## PenPlus for Business 【PenPlus PDF モードの画像スタンプ機能】

従来の「文字スタンプ」とは別にオリジナルの画像(PNG 形式)をスタンプとして PDF ファイルに貼り付け ることが出来る「画像スタンプ」機能が追加されました。

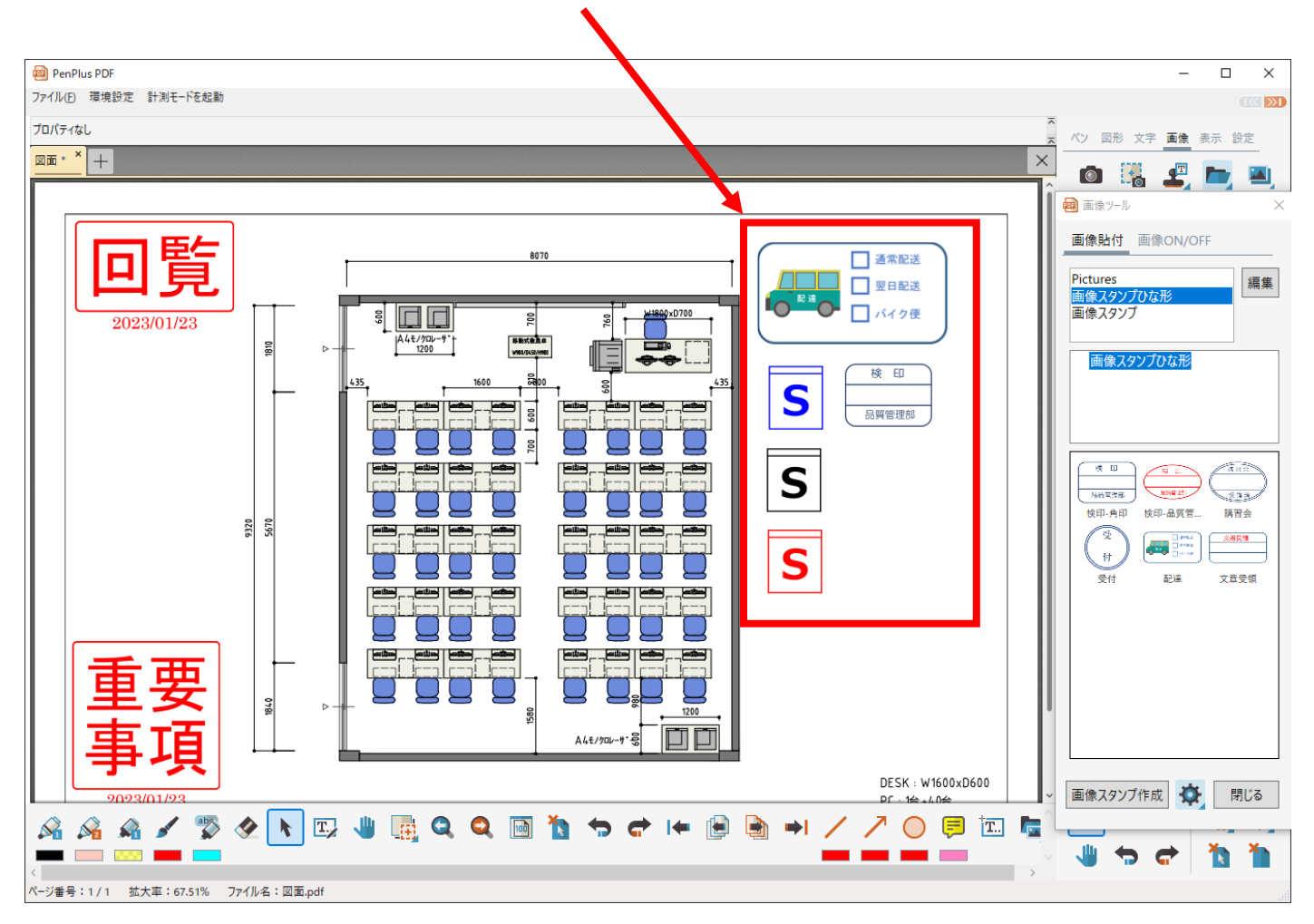

画像スタンプの元となる PNG 形式画像の作成方法

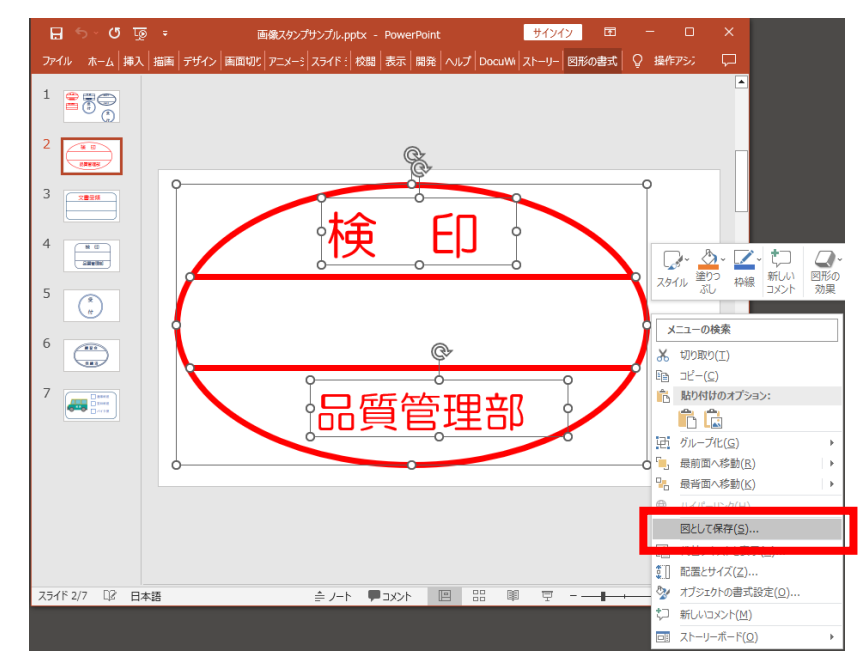

ペイントソフトを利用し、PNG 形式の画像 を作成します。

今回は PowerPoint の図形機能を利用して スタンプ画像を作成します。

全選択後、右クリックメニューの「図とし ての保存」から画像スタンプの元となる PNG 形式の画像を作成します。

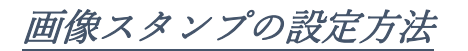

(1) 画像タブの画像スタンプ ■■■■ をクリックすると、画像ツールが表示されるので「編集」を選択します。

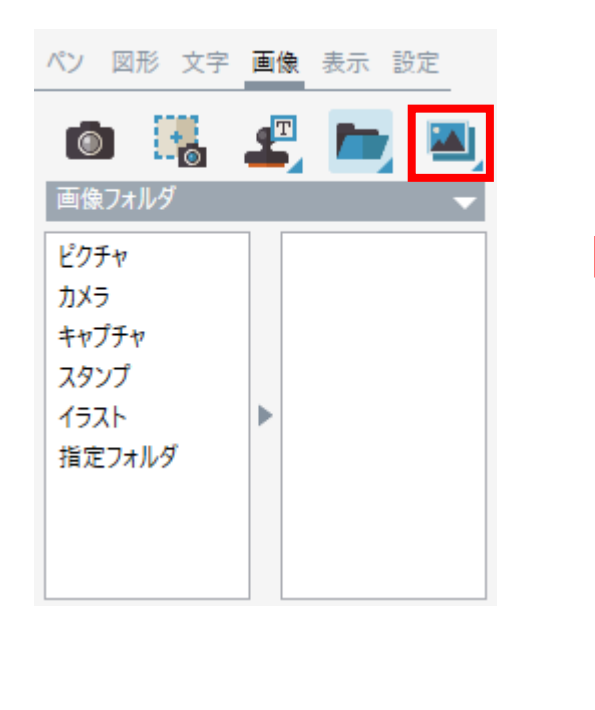

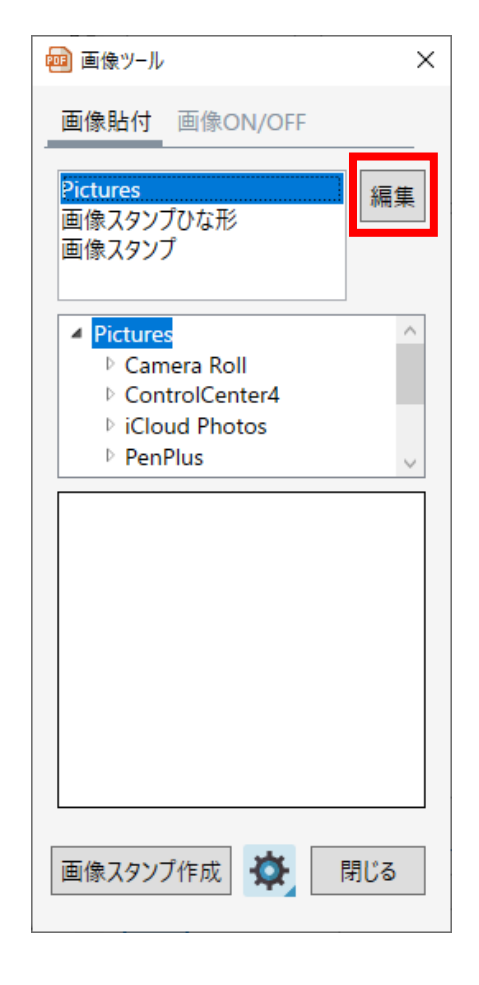

② 設定「追加」でスタンプ画像のフォルダを選択し、「OK」を押します。画像スタンプフォルダがない場合 は、画像スタンプフォルダを任意な場所に作成し、その中に元となるスタンプ画像を入れてから行います。

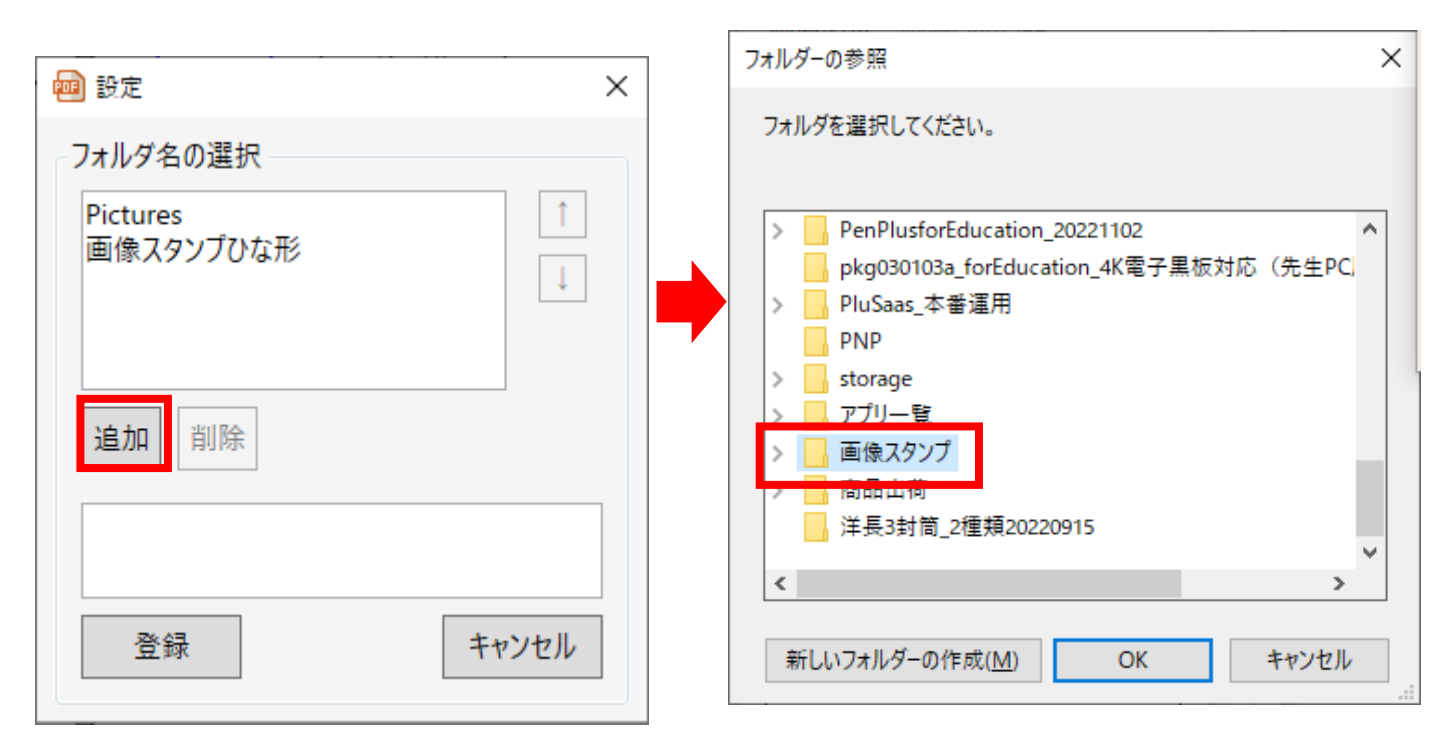

③ 選択したフォルダが画像一覧に表示されれば、設定完了です。

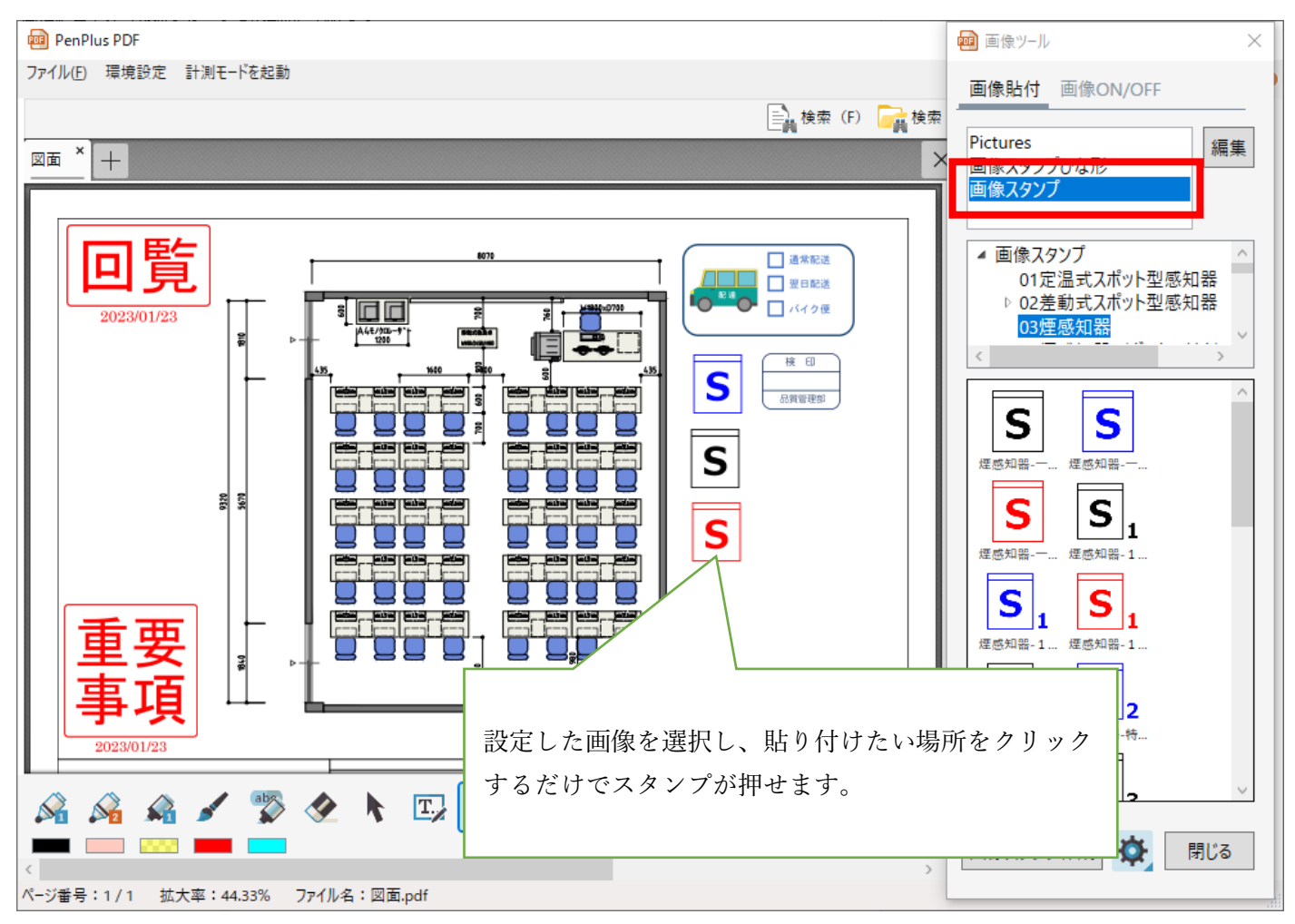

## 画像ツールの詳細設定

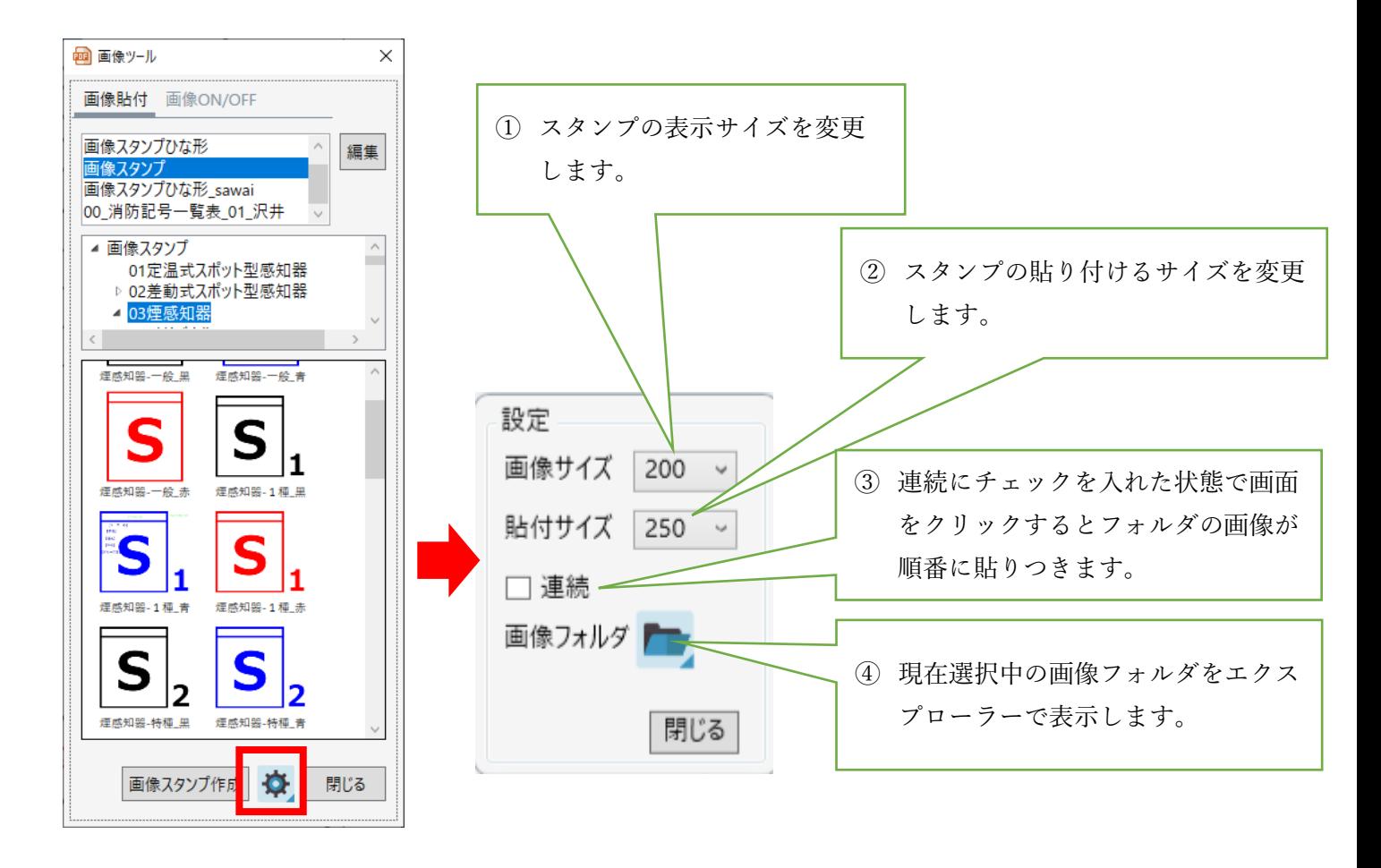

## 画像スタンプを編集する

画像スタンプに時刻、日付、ユーザー情報を設定することができます。

① 編集ツールの起動方法

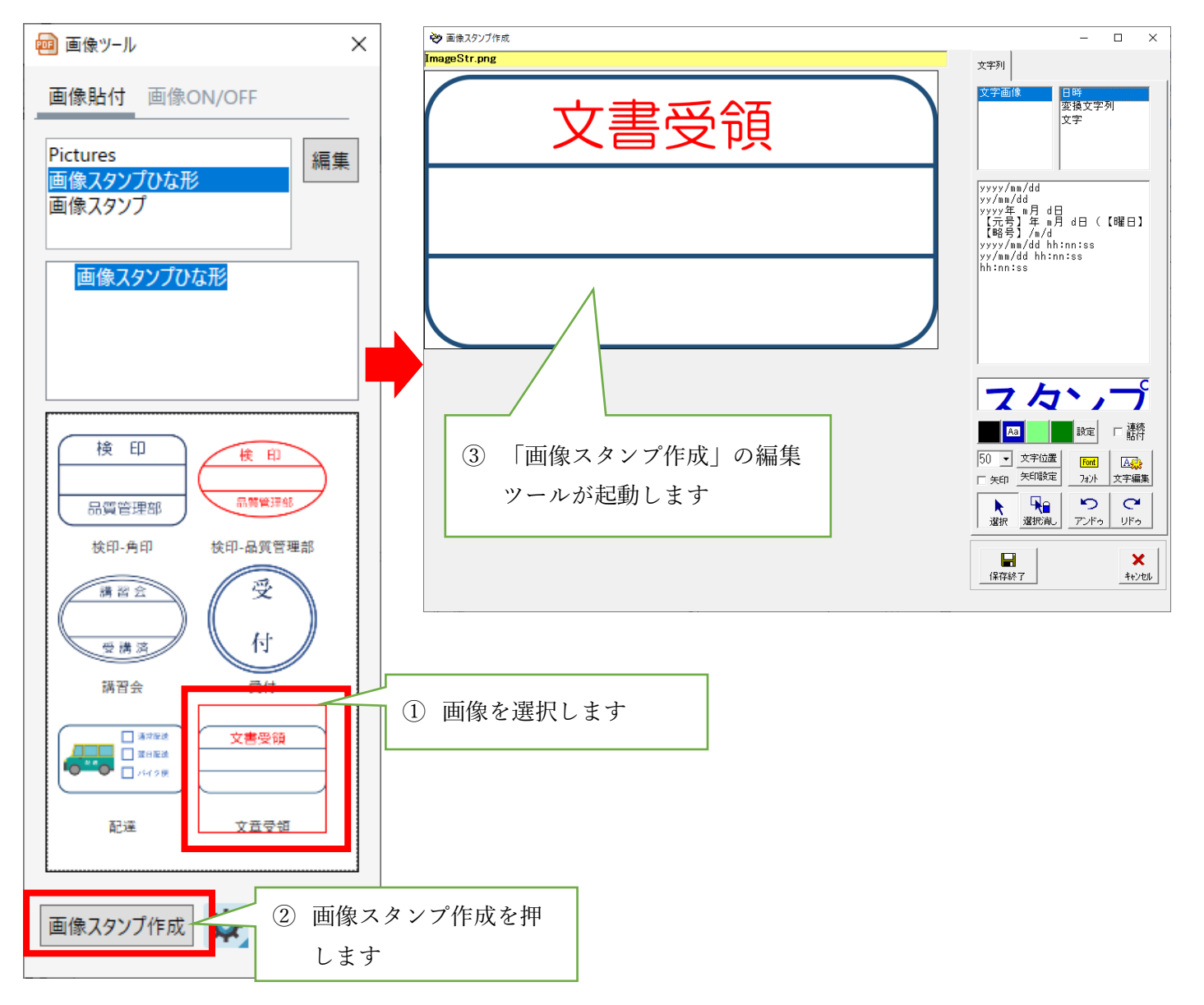

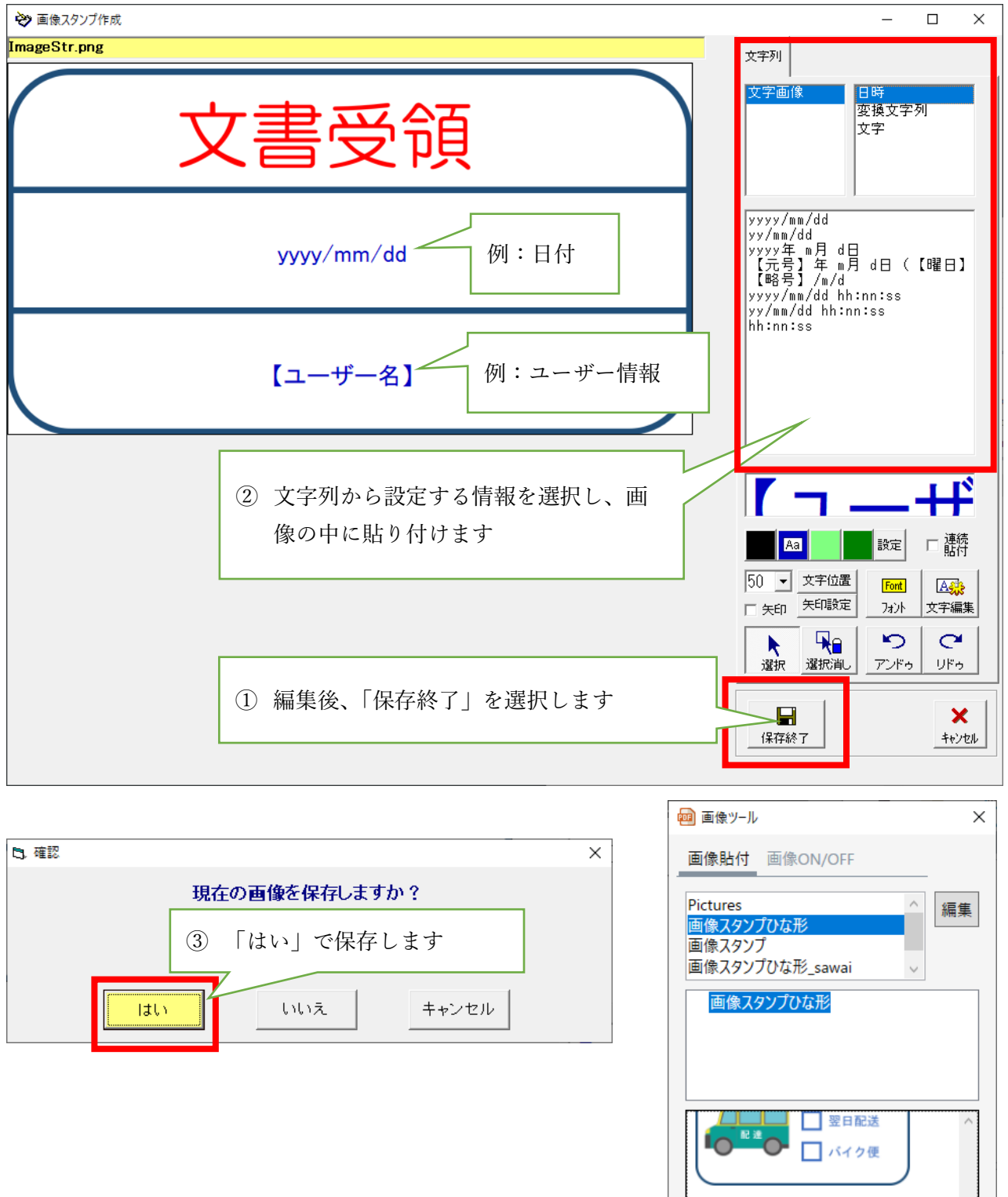

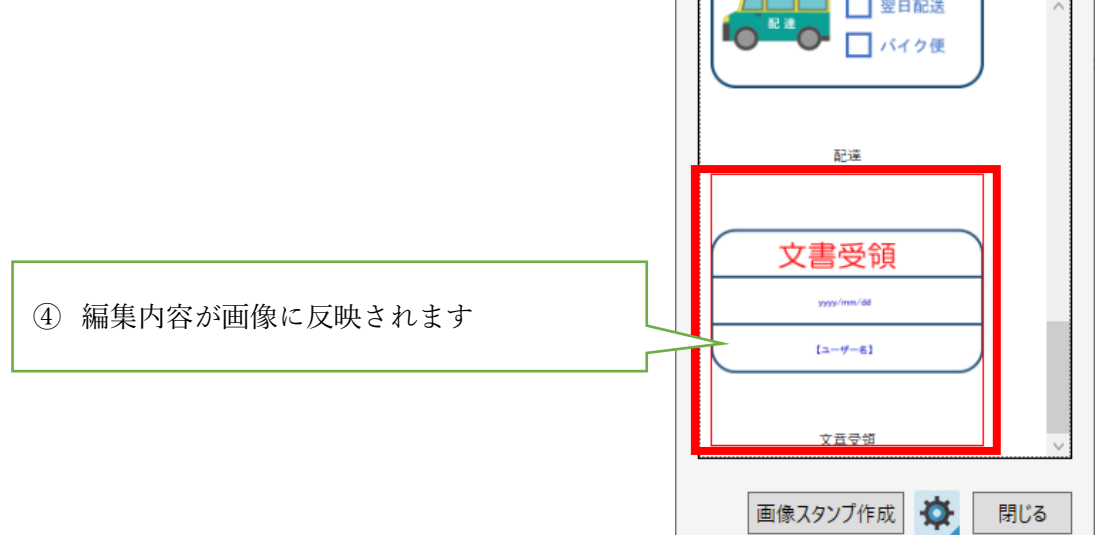

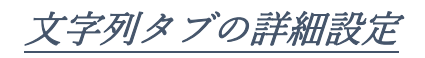

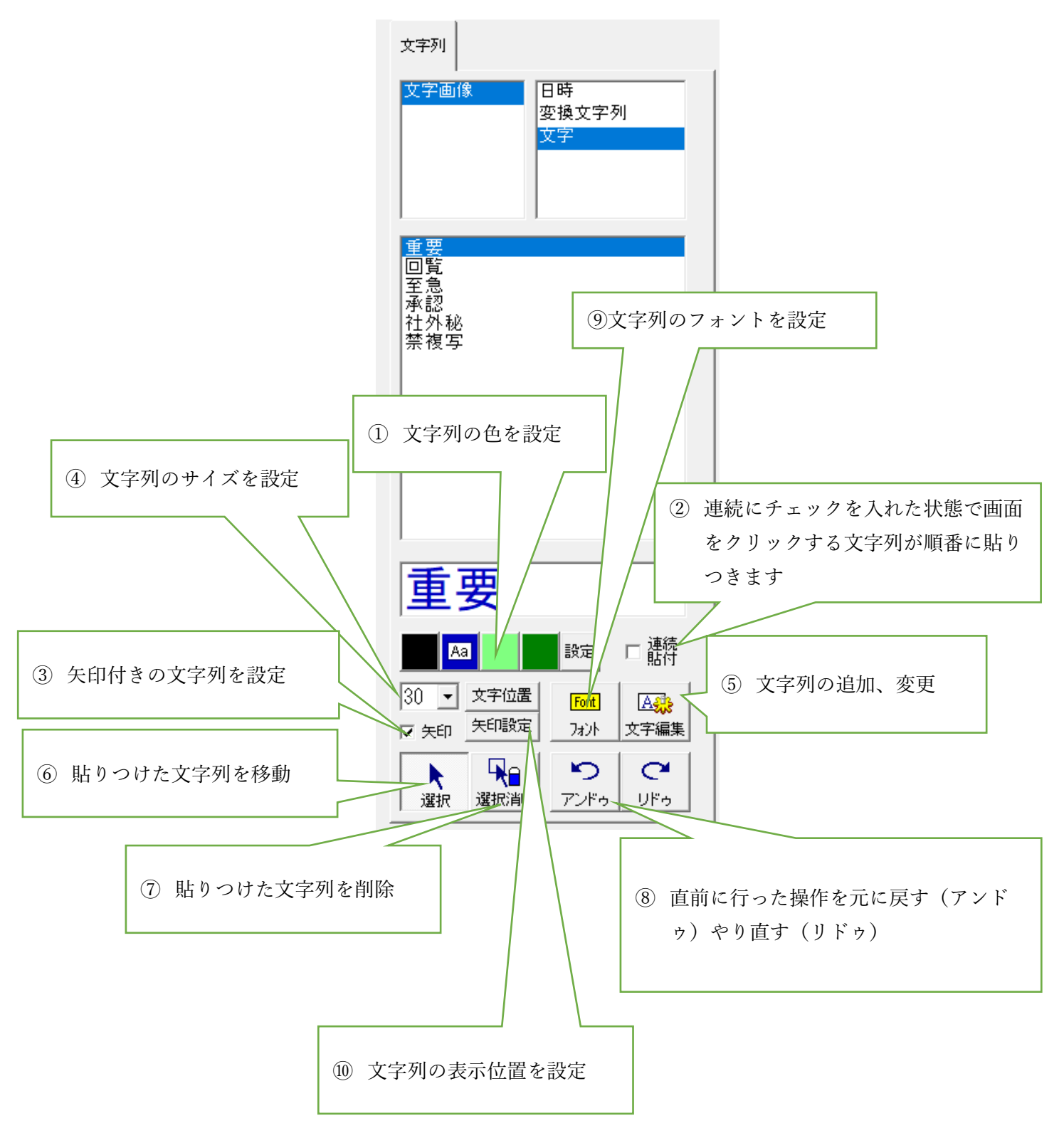

文字列を追加・変更する方法

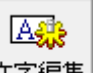

画像スタンプ作成で使う文字列は文字編集 | 文字編集 | を選択し、追加・変更することができます。

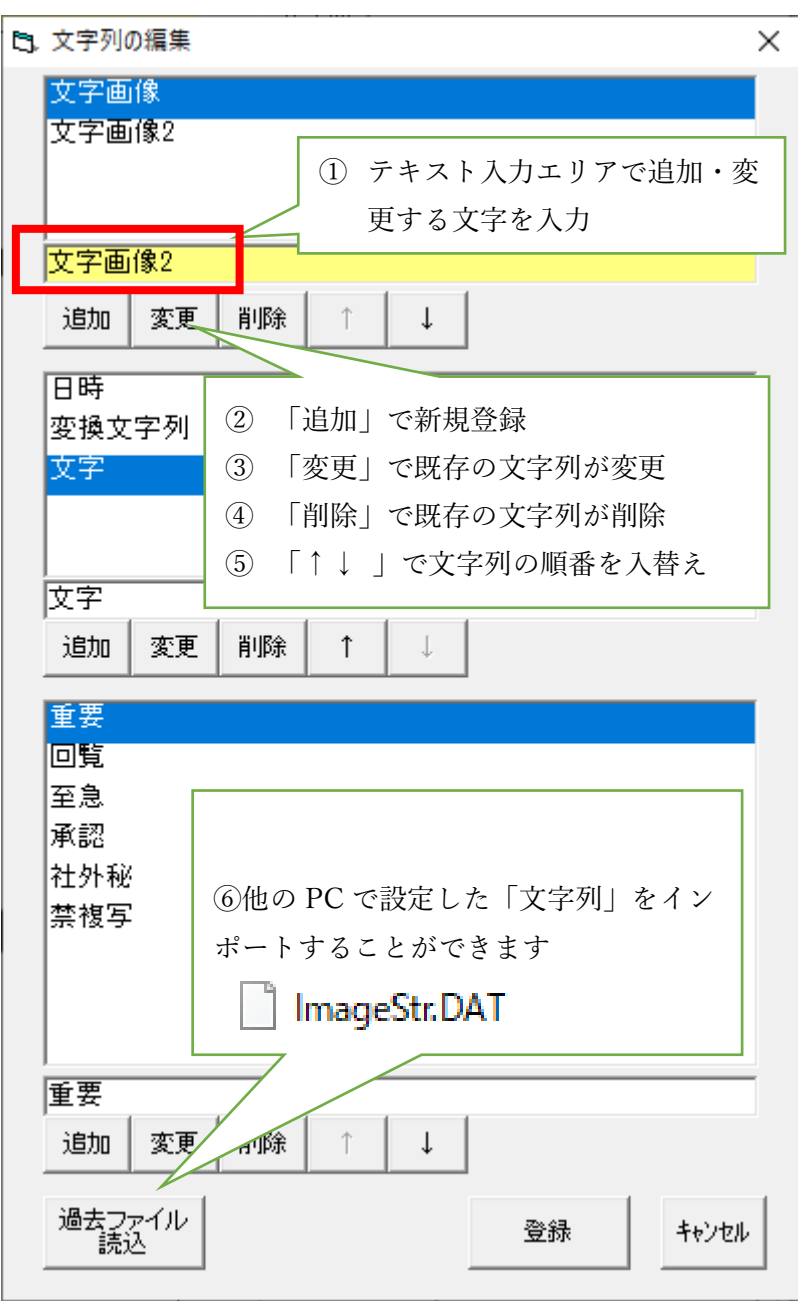

## ③ 編集したスタンプを貼り付ける

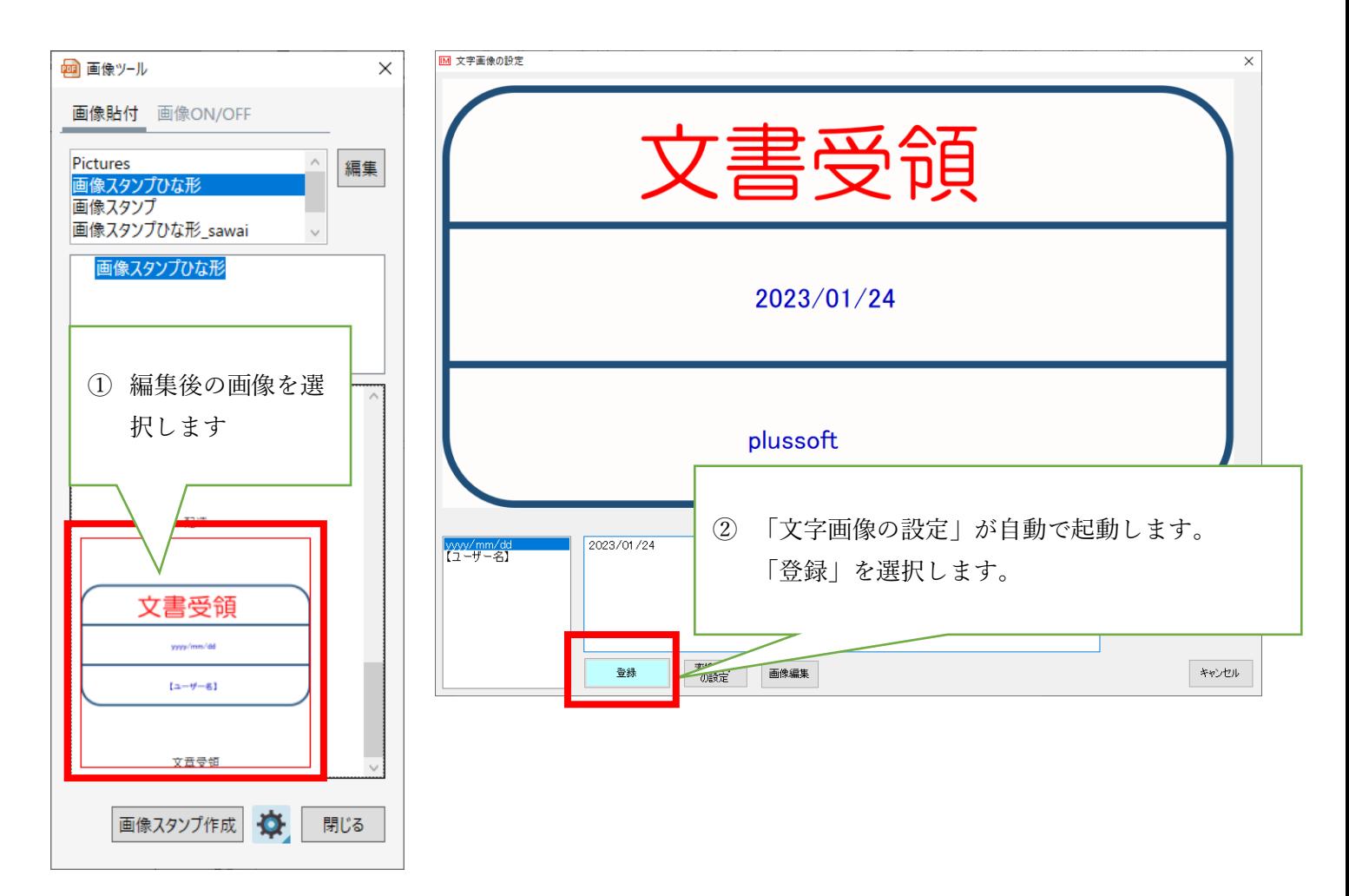

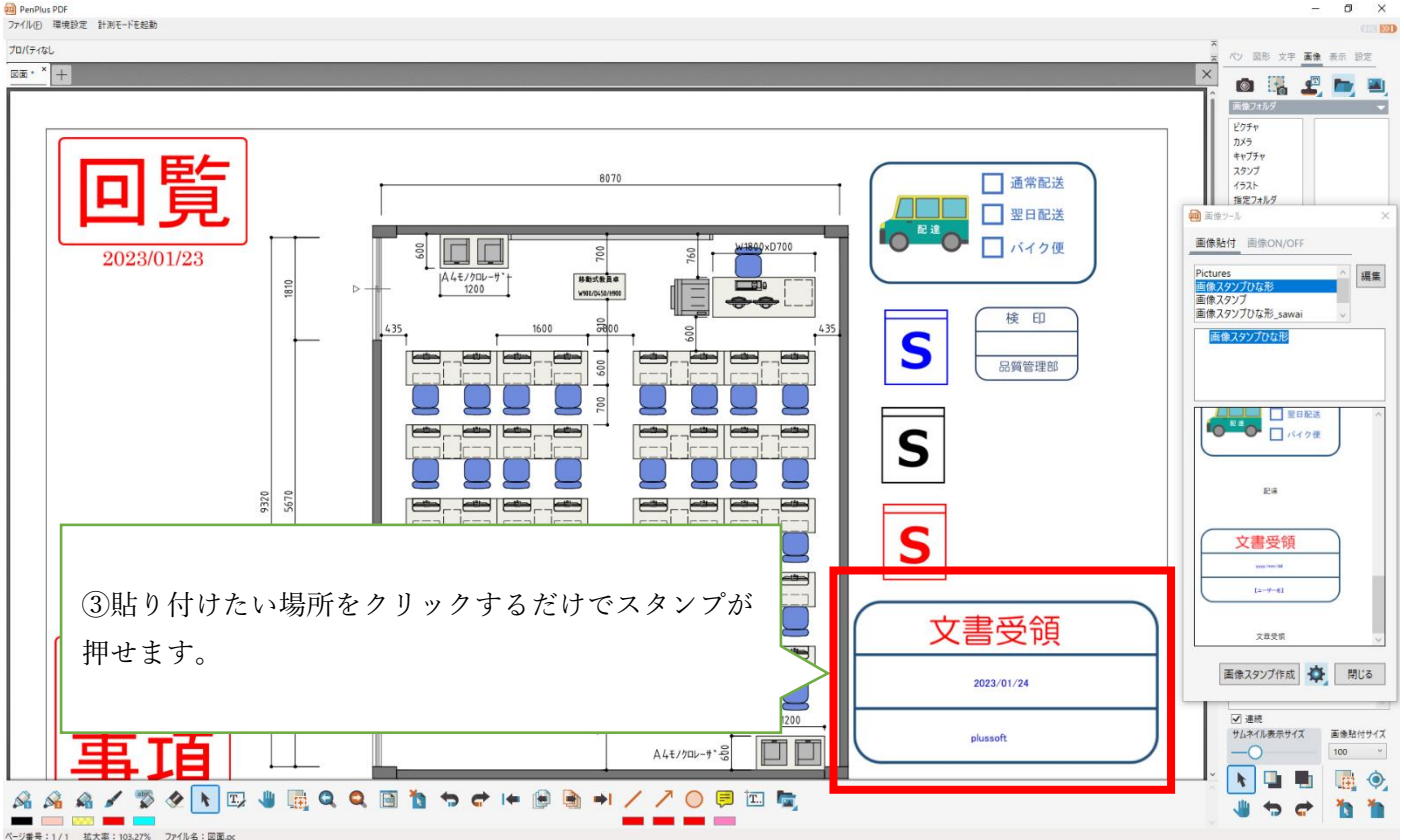

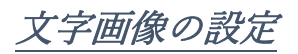

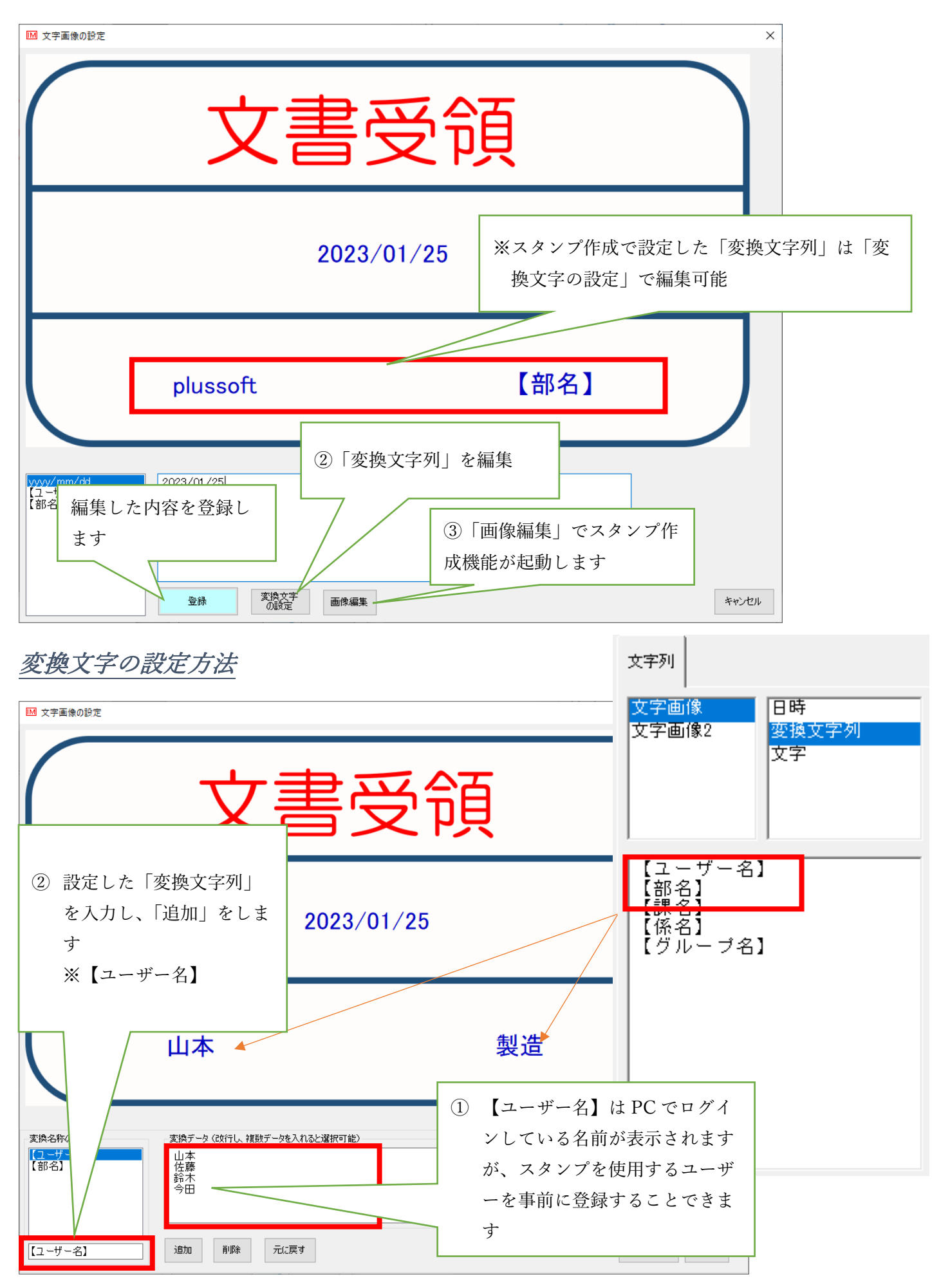

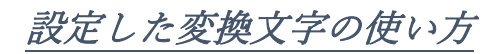

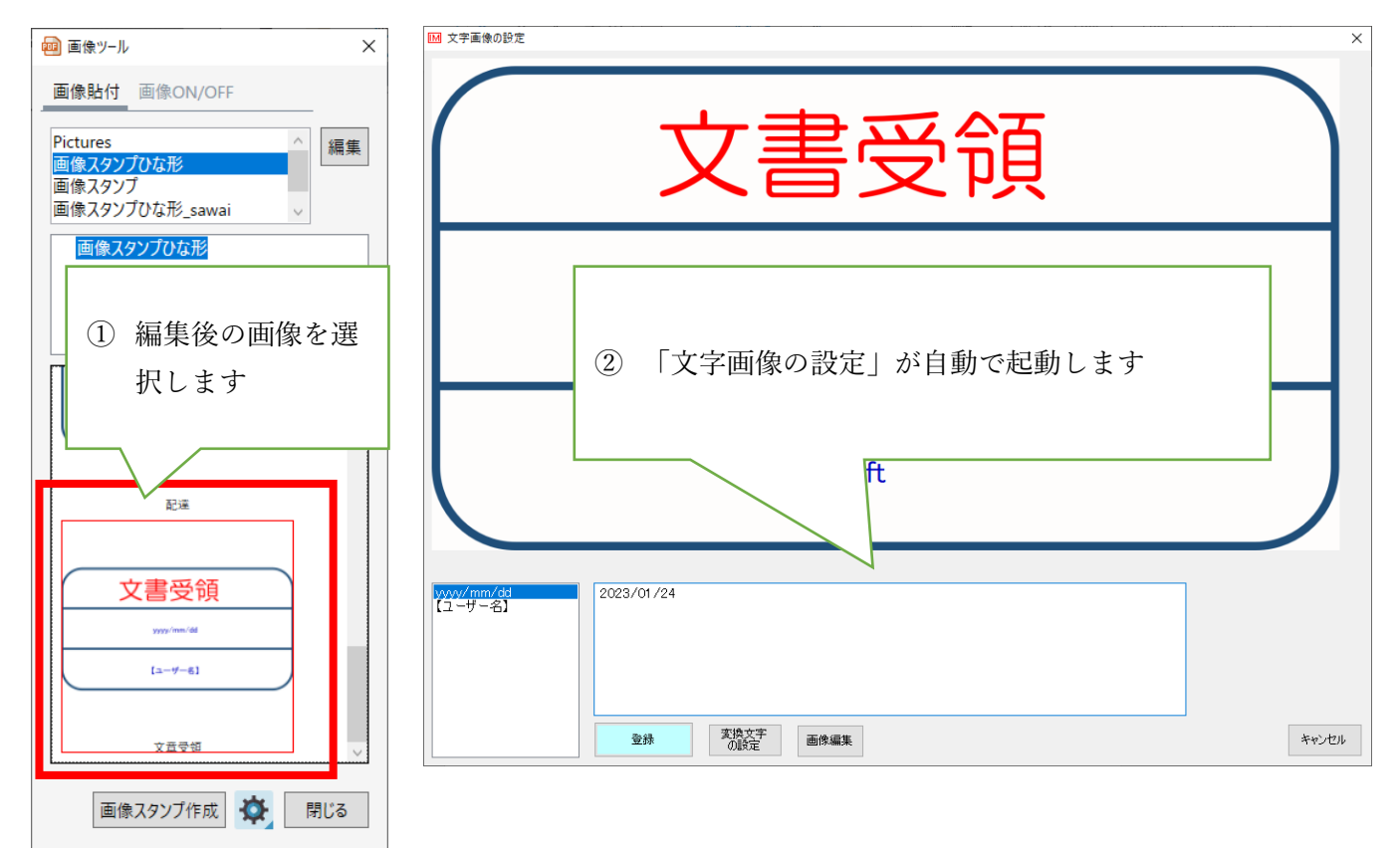

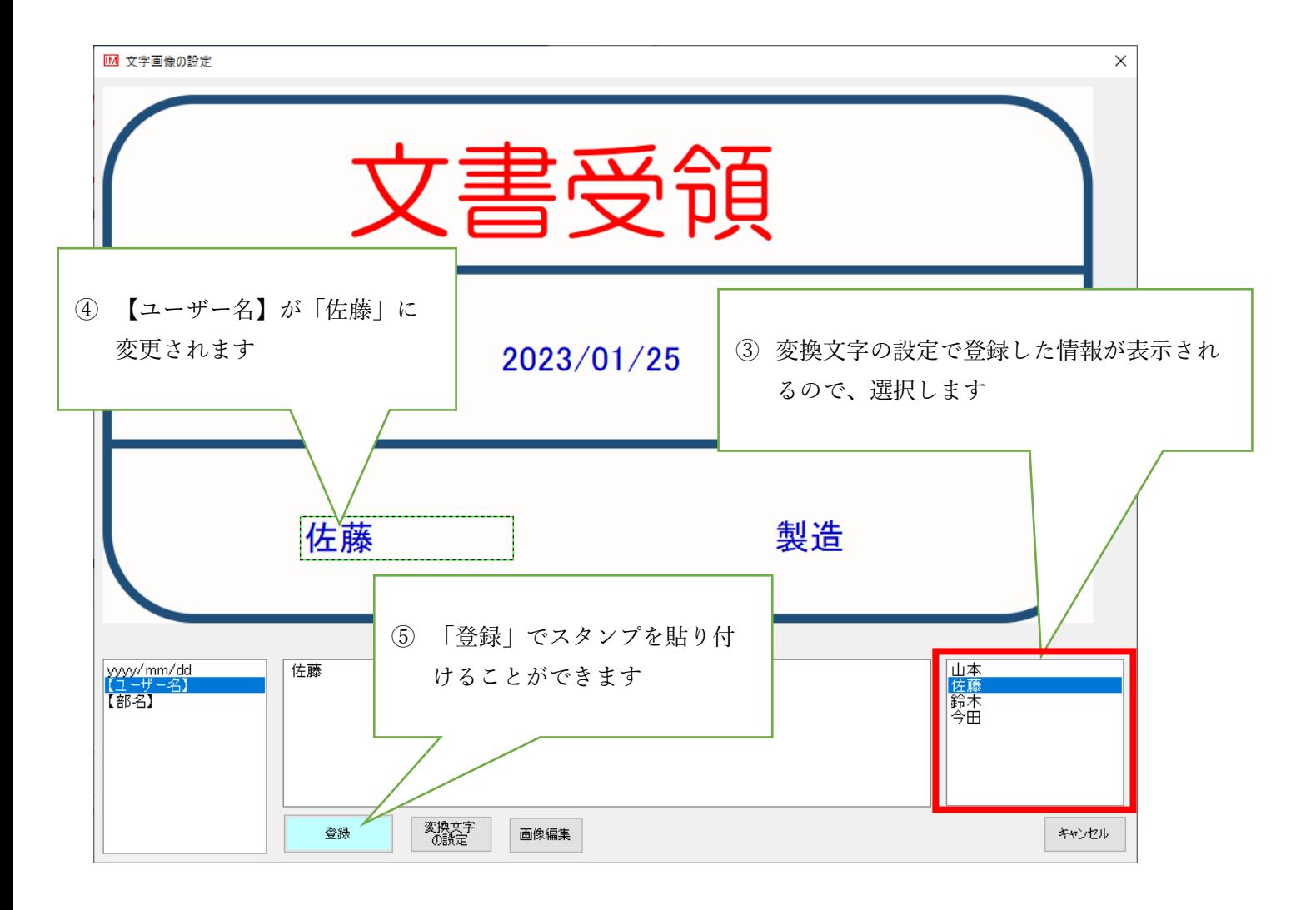